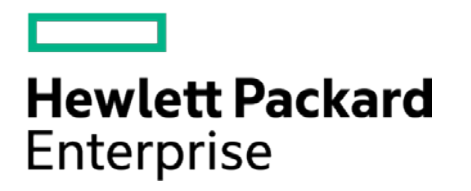

# **HPE Security ArcSight Connectors**

SmartConnector for Sourcefire Defense Center eStreamer

Configuration Guide

October 17, 2017

#### **Configuration Guide**

#### **SmartConnector for Sourcefire Defense Center eStreamer**

October 17, 2017

Copyright © 2004 – 2017 Hewlett Packard Enterprise Development LP

#### **Warranty**

The only warranties for Hewlett Packard Enterprise products and services are set forth in the express warranty statements accompanying such products and services. Nothing herein should be construed as constituting an additional warranty. Hewlett Packard Enterprise Development LP shall not be liable for technical or editorial omissions contained herein. The information contained herein is subject to change without notice. The network information used in the examples in this document (including IP addresses and hostnames) is for illustration purposes only. Hewlett Packard Enterprise Development LP products are highly flexible and function as you configure them. The accessibility, integrity, and confidentiality of your data is your responsibility. Implement a comprehensive security strategy and follow good security practices. This document is confidential.

#### **Restricted Rights Legend**

Confidential computer software. Valid license from Hewlett Packard Enterprise Development LP required for possession, use or copying. Consistent with FAR 12.211 and 12.212, Commercial Computer Software, Computer Software Documentation, and Technical data for Commercial Items are licensed to the U.S. Government under vendor's standard commercial license.

Follow this link to see a complete statement of Hewlett Packard Enterprise Development LP copyrights, trademarks and acknowledgements:

[https://community.saas.hpe.com/t5/Discussions/Third-Party-Copyright-Notices-and-License-Terms/td-p/1589228.](https://community.saas.hpe.com/t5/Discussions/Third-Party-Copyright-Notices-and-License-Terms/td-p/1589228)

## Revision History

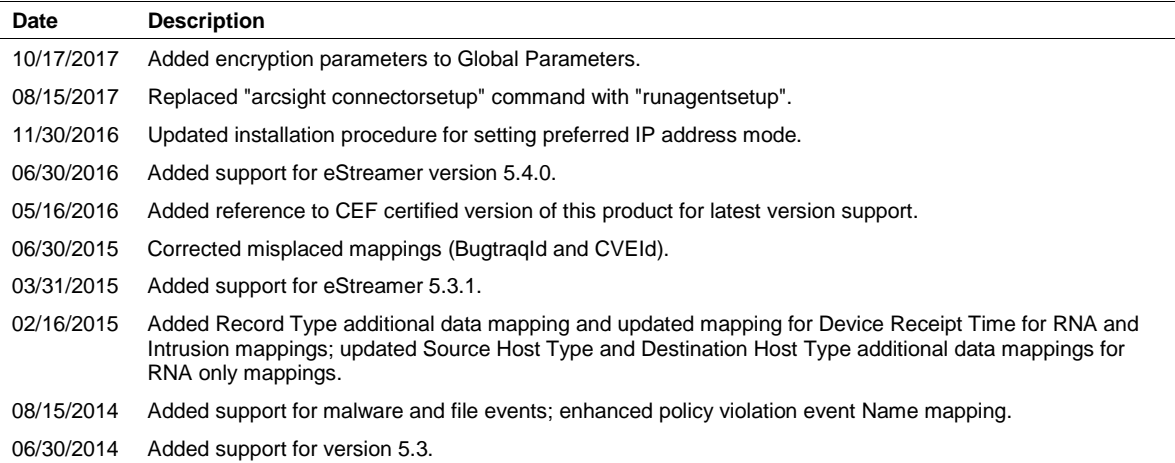

# **Contents**

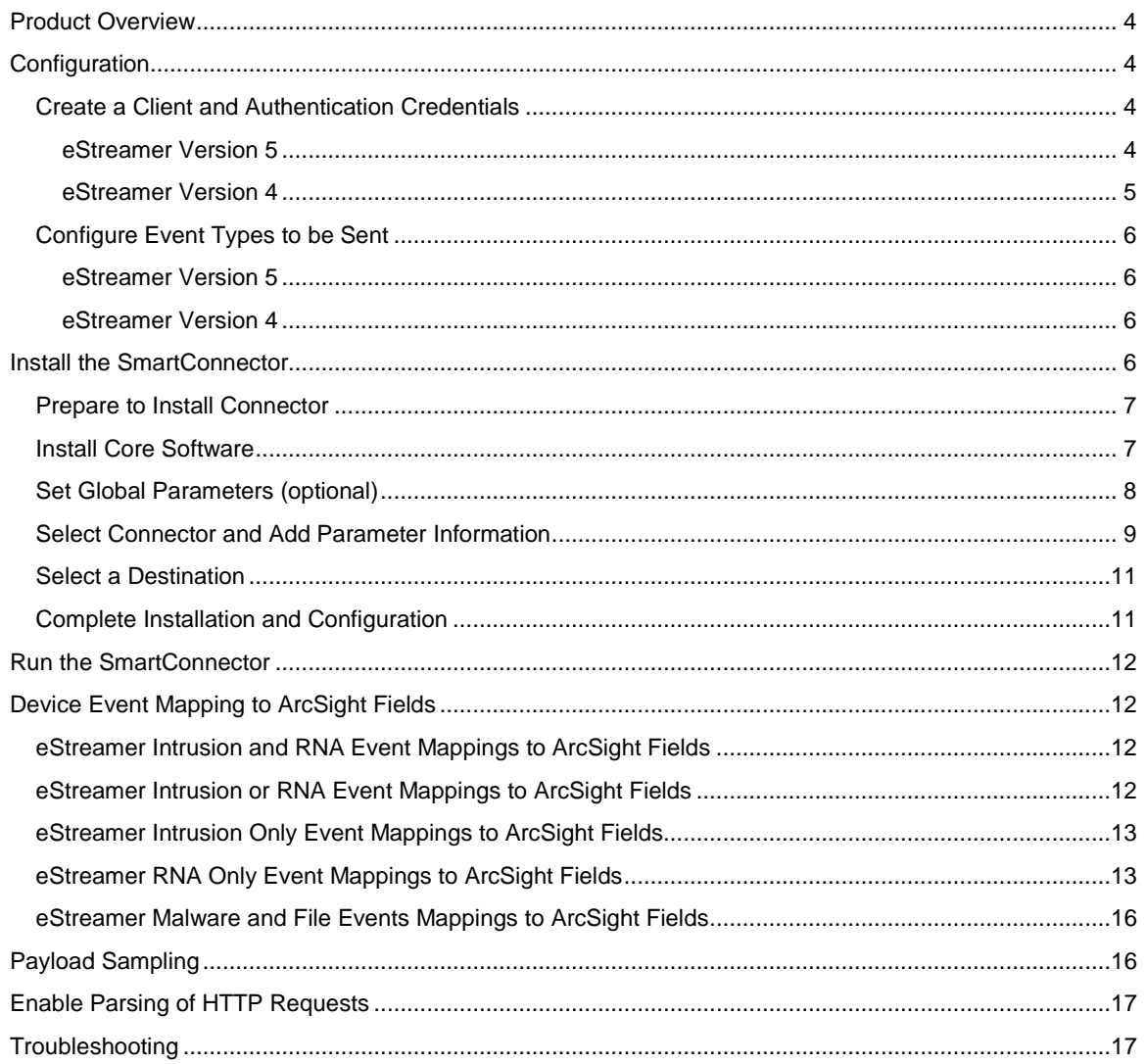

# SmartConnector for Sourcefire Defense Center eStreamer

This guide provides information for installing the SmartConnector for Sourcefire Defense Center eStreamer (formerly Sourcefire Management Console) and configuring the device for event collection. Collection of Intrusion, RNA, and Policy Violation events from the following Sourcefire eStreamer versions is supported: 4.9, 4.9.1, 4.10, 4.10.1, 5.0.2, 5.1.0, 5.1.1, 5.2, 5.3, 5.3.1, and 5.4.0. Malware and file event collection is supported in versions 5.1.1 through 5.4.0.

For support of latest versions of this product, use the SmartConnector for ArcSight CEF Cisco FireSIGHT Syslog. For CEF mappings, see the configuration guide for the CEF Certified connector available from the vendor. ( [https://www.protect724.hpe.com/docs/DOC-13799\)](https://www.protect724.hpe.com/docs/DOC-13799).

# <span id="page-3-0"></span>Product Overview

Sourcefire Defense Center eStreamer is a management platform for intrusion detection deployments, especially for large distributed enterprise networks. Sourcefire Defense Center incorporates policy management, data aggregation, correlation, and reporting into a single centralized solution to make the most of a distributed sensor infrastructure.

# <span id="page-3-1"></span>Configuration

This section provides instructions for configuring the Defense Center eStreamer to send events to the ArcSight SmartConnector. The basic steps include:

- Adding an eStreamer client and creating an authentication certificate
- Selecting event types to be sent to the SmartConnector

For complete information, see "Configuring eStreamer" in the *Sourcefire System eStreamer Integration Guide*.

## <span id="page-3-2"></span>Create a Client and Authentication Credentials

## <span id="page-3-3"></span>eStreamer Version 5

Before eStreamer can send events to the connector, you must add the connector to the eStreamer server's peers database. You also must copy the authentication certificate generated by the eStreamer server to the client.

To add an eStreamer client:

- **1** Log in as a user with Admin access and select **Local -> Registration -> eStreamer** tab.
- **2** Click **Create Client**. The Create Client window is displayed.
- **3** In the **Hostname** field, enter the IP address of the host running the SmartConnector.

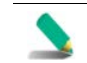

If you use a host name, the host input server must be able to resolve the host to an IP address.

- **4** Type a password in the **Password** field. Java Development Kit (JDK) 6 requires a password for PKCS 12 certificates.
- **5** Click **Save**. The eStreamer server lets the client computer access port 8302 on the Defense Center and creates an authentication certificate to use during client-server authentication.
- **6** Click the download icon next to the certificate (pkcs12) file and save the certificate file to the directory used by your client computer for SSL authentication.

Unless you are installing the connector in FIPS-enabled mode, you will need the path and name of the pkcs12 file and the password for the eStreamer client you created in this section for the parameter entry fields 'SSL Keystore file path and name' and 'SSL Keystore password' during SmartConnector installation.

- **7** Use KeyMan or other third party software to open the  $\langle$ ip>.pkcs12 file and highlight and open each certificate (there are two certificates). For the key, also set the flag "trust as an addressbook certificate." Save the file to the same file name.
- **8** Download and save the **pkcs12** file to user/agent/sourcefire/<ip>.pkcs12; you will refer to that location during the connector installation process.

The client now can connect to the Defense Center. You do not need to restart the Defense Center or eStreamer service.

#### <span id="page-4-0"></span>eStreamer Version 4

To add an Event Streamer client:

- **1** Select **Operations -> Configuration -> eStreamer**.
- **2** Navigate to **eStreamer/Clients**.
- **3** Click **Create Client**. The **Create Client** page displays, asking for Hostname and Password (optional).
- **4** In the **Hostname** field, enter the IP address or hostname of the client (connector) device.
- **5** Enter a password in the **Password** field.
- **6** Click **Save**. The Defense Center now allows host access to port 8302 on the eStreamer client and creates an authentication certificate to use during client-server authentication. The eStreamer Client page is re-displayed. The location of the certificate is displayed in the eStreamer Clients table after successful client creation.

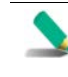

Unless you are installing the connector in FIPS-enabled mode, you will need the path and name of the pkcs12 file and the password for the eStreamer client you created in this section for the parameter entry fields 'SSL Keystore file path and name' and 'SSL Keystore password' during SmartConnector installation.

**7** Use KeyMan or other third party software to open the <ip>.pkcs12 file and highlight and open each certificate (there are two certificates). For the key, also set the flag "trust as an addressbook certificate." Save the file to the same file name.

**8** Download and save the **pkcs12** file to a temporary location; you will copy this file to a SmartConnector subfolder during the connector installation process.

The client now can connect to the Defense Center. You do not need to restart the eStreamer service.

## <span id="page-5-0"></span>Configure Event Types to be Sent

## <span id="page-5-1"></span>eStreamer Version 5

To configure the types of events the eStreamer server can transmit:

- **1** Log in as a user with Admin access and select **System -> Local -> Registration**.
- **2** Click the **eStreamer** tab. The eStreamer Event Configuration menu is displayed.
- **3** Select the check boxes next to the types of events you want eStreamer to forward to the connector. Possible selections include Discovery Events, Correlation and White List Events, Impact Flag Alerts, Intrusion Events, Intrusion Event Packet Data, User Activity, and Intrusion Event Extra Data.
- **4** Click **Save**.

Your settings are saved and the events you selected are forwarded to eStreamer clients when requested.

#### <span id="page-5-2"></span>eStreamer Version 4

To configure the types of events transmitted by eStreamer through Defense Center:

- **1** Select **Operations > Configuration > eStreamer**.
- **2** Navigate to **eStreamer/Clients**.
- **3** In the **Select Event** column under **eStreamer Event Configuration**, select the check boxes that represent the types of events you want eStreamer to forward to requesting clients. You can select any or all of the following:
	- **Version 4** RNA Events Compliance Events Impact Flag Alerts Intrusion Events Intrusion Packet Data RUA Events
- **4** Click **Save**. Your settings are saved and the events you selected are forwarded to eStreamer clients when requested.

## <span id="page-5-3"></span>Install the SmartConnector

The following sections provide instructions for installing and configuring your selected SmartConnector.

## <span id="page-6-0"></span>Prepare to Install Connector

Before you install any SmartConnectors, make sure that the ArcSight products with which the connectors will communicate have already been installed correctly (such as ArcSight ESM or ArcSight Logger).

For complete product information, read the *Administrator's Guide* as well as the *Installation and Configuration* guide for your ArcSight product before installing a new SmartConnector. If you are adding a connector to the ArcSight Management Center, see the *ArcSight Management Center Administrator's Guide* for instructions, and start the installation procedure at "Set Global Parameters (optional)" or "Select Connector and Add Parameter Information."

Before installing the SmartConnector, be sure the following are available:

- Local access to the machine where the SmartConnector is to be installed
- Administrator passwords

#### <span id="page-6-1"></span>Install Core Software

Unless specified otherwise at the beginning of this guide, this SmartConnector can be installed on all ArcSight supported platforms; for the complete list, see the *SmartConnector Product and Platform Support* document, available from the HPE SSO and Protect 724 sites.

- **1** Download the SmartConnector executable for your operating system from the HPE SSO site.
- **2** Start the SmartConnector installation and configuration wizard by running the executable.

Follow the wizard through the following folder selection tasks and installation of the core connector software:

Introduction Choose Install Folder Choose Shortcut Folder Pre-Installation Summary Installing...

**3** When the installation of SmartConnector core component software is finished, the following window is displayed:

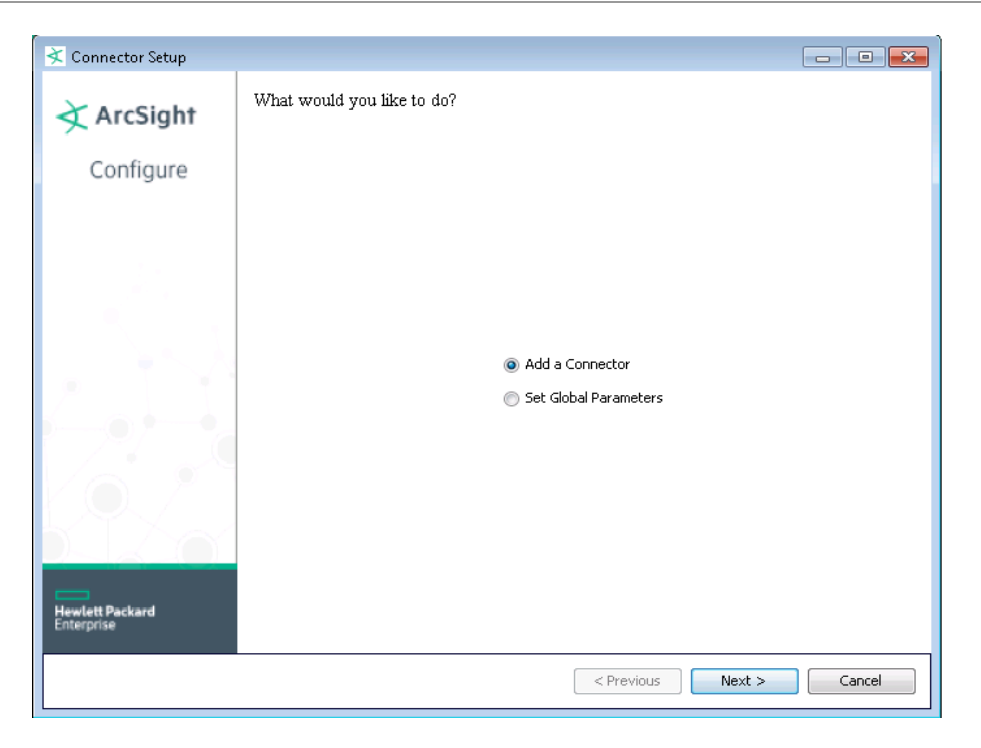

Next, you will need to download and save the certificate and authentication files for this SmartConnector.

**A** Click **Cancel** to exit the wizard at this point. Next, create a sourcefire folder at the following location:

\$ARCSIGHT\_HOME/current/user/agent/

- **B** Locate the <ip>.pkcs12 authentication file you created earlier and saved in a temporary location. Copy this file (<ip>.pkcs12) to the sourcefire directory also.
- **C** From \$ARCSIGHT\_HOME/current/bin, enter runagentsetup to return to the SmartConnector Configuration Wizard.

## <span id="page-7-0"></span>Set Global Parameters (optional)

If you choose to perform any of the operations shown in the following table, do so before adding your connector. You can set the following parameters:

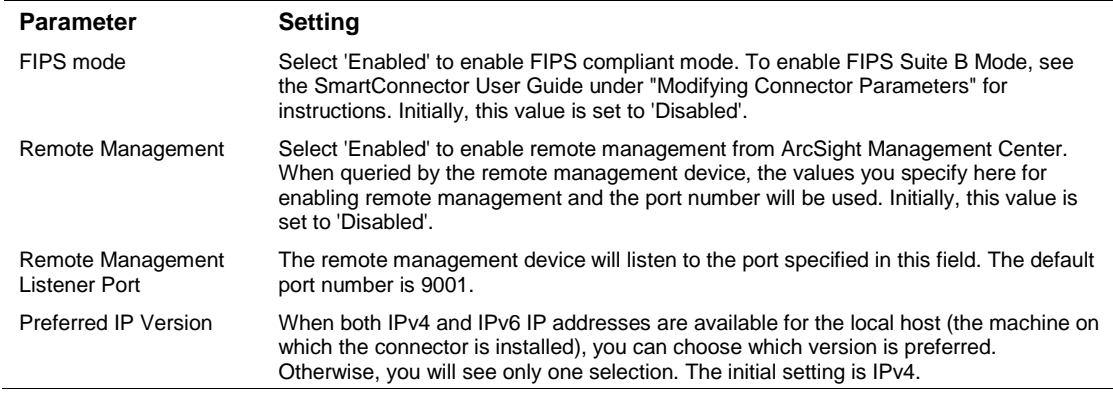

The following parameters should be configured only if you are using HPE SecureData solutions to provide encryption. See the *HPE SecureData Architecture Guide* for more information.

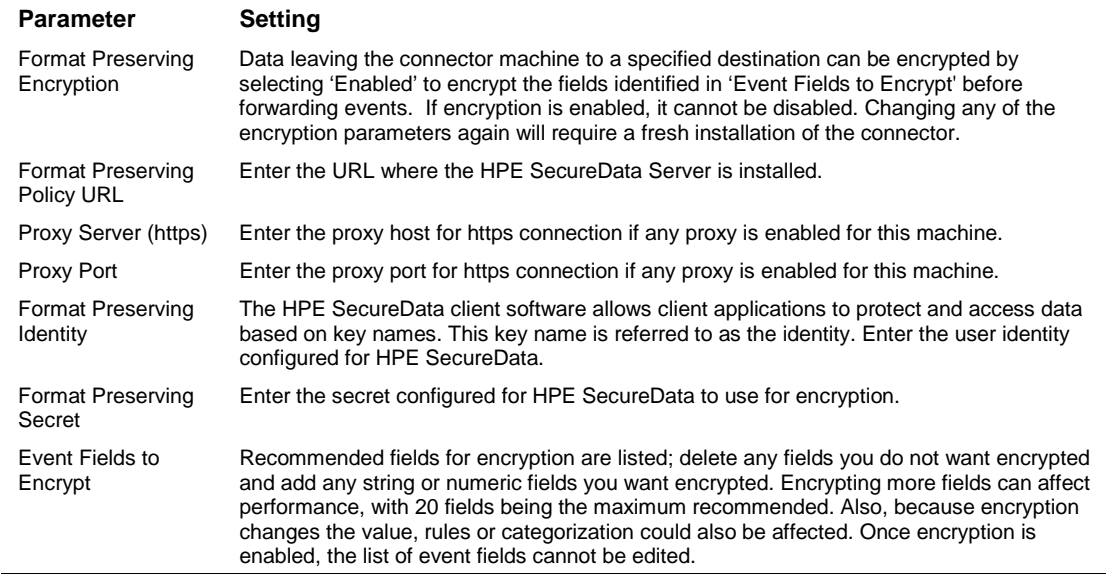

After making your selections, click **Next**. A summary screen is displayed. Review the summary of your selections and click **Next**. Click **Continue** to return to proceed with "Add a Connector" window. Continue the installation procedure with "Select Connector and Add Parameter Information."

## <span id="page-8-0"></span>Select Connector and Add Parameter Information

- **1** Select **Add a Connector** and click **Next**. If applicable, you can enable FIPS mode and enable remote management later in the wizard after SmartConnector configuration.
- **2** Select **Sourcefire Defense Center eStreamer** and click **Next**.
- **3** Enter the required SmartConnector parameters to configure the SmartConnector, then click **Next**.

## SmartConnector for Sourcefire Defense Center eStreamer

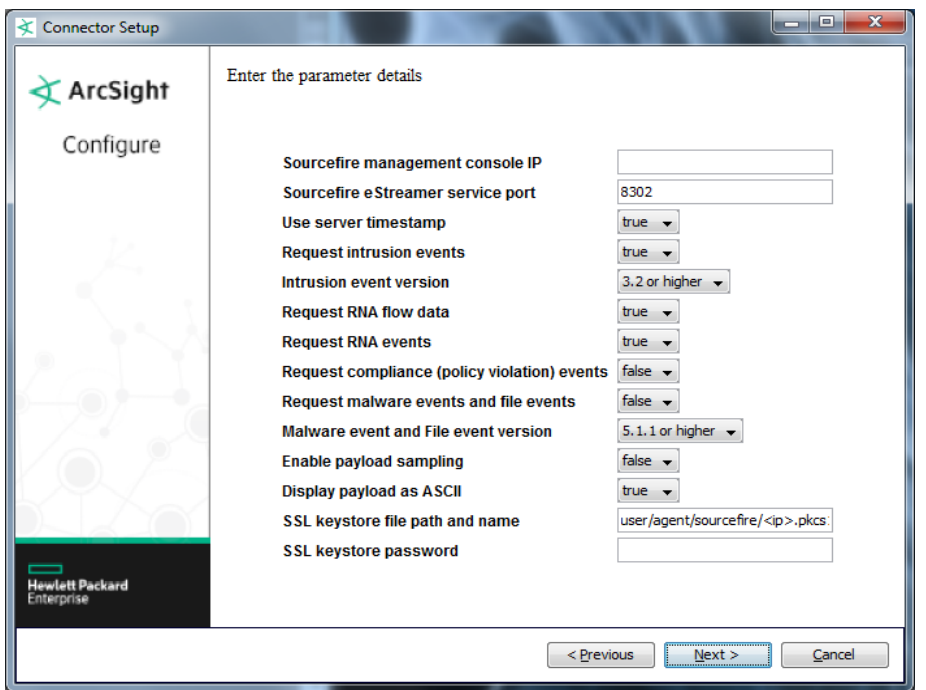

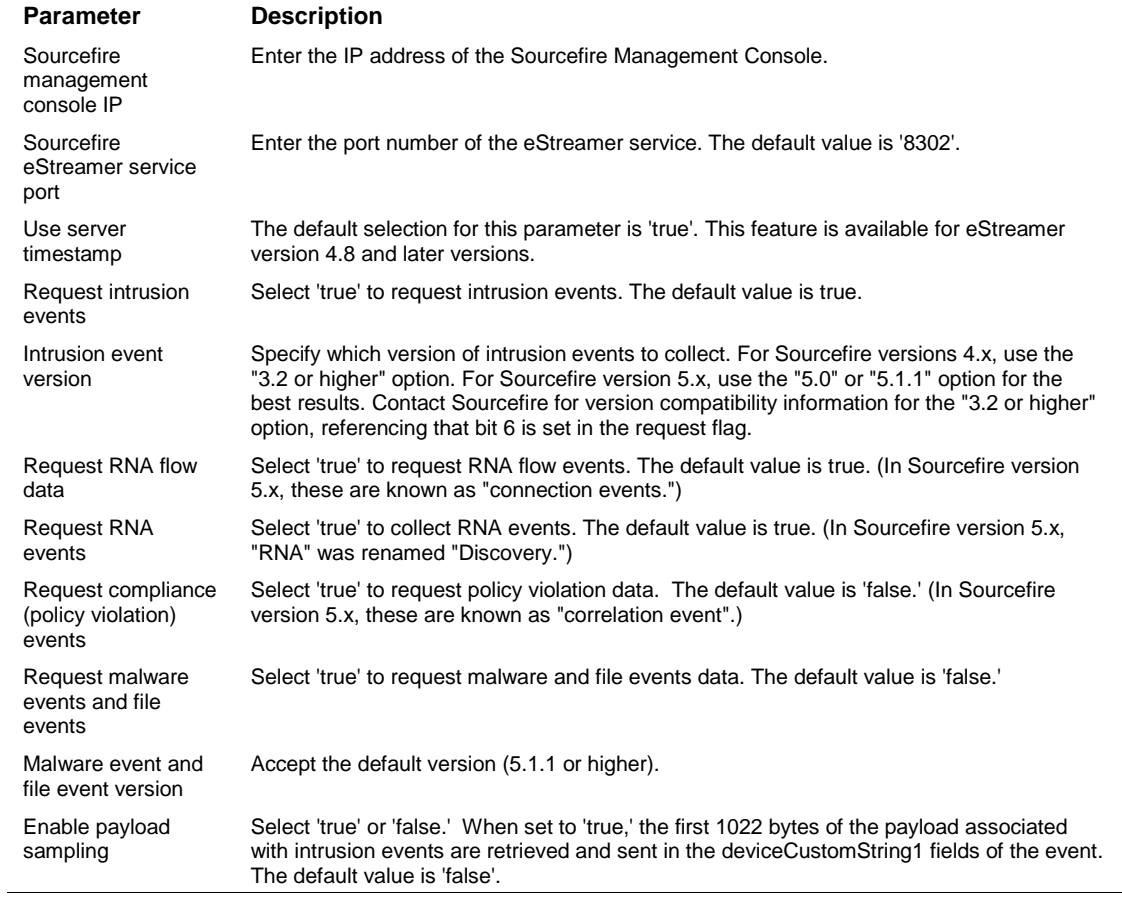

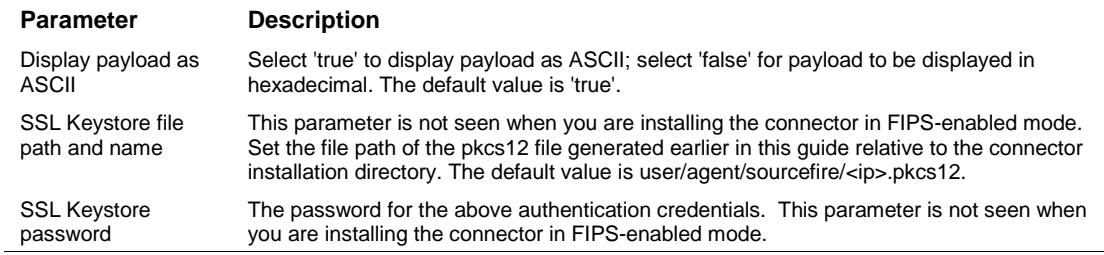

## <span id="page-10-0"></span>Select a Destination

- **1** The next window asks for the destination type; select a destination and click **Next**. For information about the destinations listed, see the *ArcSight SmartConnector User Guide*.
- **2** Enter values for the destination. For the ArcSight Manager destination, the values you enter for **User** and **Password** should be the same ArcSight user name and password you created during the ArcSight Manager installation. Click **Next**.
- **3** Enter a name for the SmartConnector and provide other information identifying the connector's use in your environment. Click **Next**. The connector starts the registration process.
- **4** If you have selected ArcSight Manager as the destination, the certificate import window for the ArcSight Manager is displayed. Select **Import the certificate to the connector from destination** and click **Next**. (If you select **Do not import the certificate to connector from destination**, the connector installation will end.) The certificate is imported and the **Add connector Summary** window is displayed.

## <span id="page-10-1"></span>Complete Installation and Configuration

- **1** Review the **Add Connector Summary** and click **Next**. If the summary is incorrect, click **Previous** to make changes.
- **2** The wizard now prompts you to choose whether you want to run the SmartConnector as a standalone process or as a service. If you choose to run the connector as a stand-alone process, select **Leave as a standalone application**, click **Next**, and continue with step 5.
- **3** If you chose to run the connector as a service, with **Install as a service** selected, click **Next**. The wizard prompts you to define service parameters. Enter values for **Service Internal Name** and **Service Display Name** and select **Yes** or **No** for **Start the service automatically**. The **Install Service Summary** window is displayed when you click **Next**.
- **4** Click **Next** on the summary window.
- **5** To complete the installation, choose **Exit** and Click **Next**.

For instructions about upgrading the connector or modifying parameters, see the *SmartConnector User Guide*.

# <span id="page-11-0"></span>Run the SmartConnector

SmartConnectors can be installed and run in stand-alone mode, on Windows platforms as a Windows service, or on UNIX platforms as a UNIX daemon, depending upon the platform supported. On Windows platforms, SmartConnectors also can be run using shortcuts and optional Start menu entries.

If the connector is installed in stand-alone mode, it must be started manually and is not automatically active when a host is restarted. If installed as a service or daemon, the connector runs automatically when the host is restarted. For information about connectors running as services or daemons, see the *ArcSight SmartConnector User Guide*.

To run all SmartConnectors installed in stand-alone mode on a particular host, open a command window, go to \$ARCSIGHT\_HOME\current\bin and run: arcsight connectors

To view the SmartConnector log, read the file \$ARCSIGHT\_HOME\current\logs\agent.log; to stop all SmartConnectors, enter Ctrl+C in the command window.

# <span id="page-11-1"></span>Device Event Mapping to ArcSight Fields

The following section lists the mappings of ArcSight data fields to the device's specific event definitions. See the *ArcSight Console User's Guide* for more information about the ArcSight data fields.

<span id="page-11-2"></span>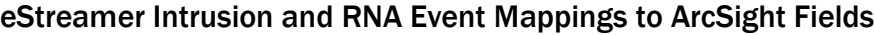

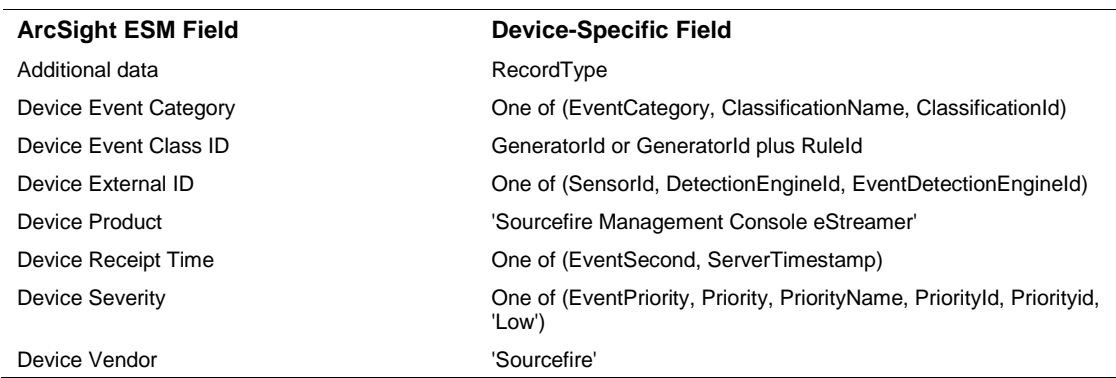

#### <span id="page-11-3"></span>eStreamer Intrusion or RNA Event Mappings to ArcSight Fields

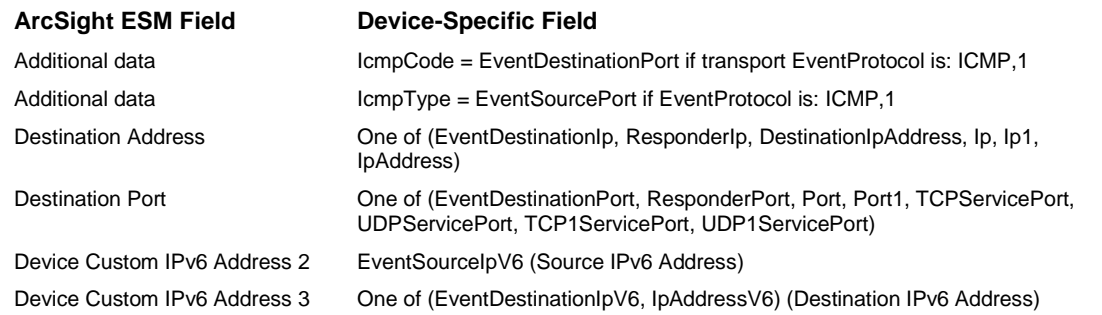

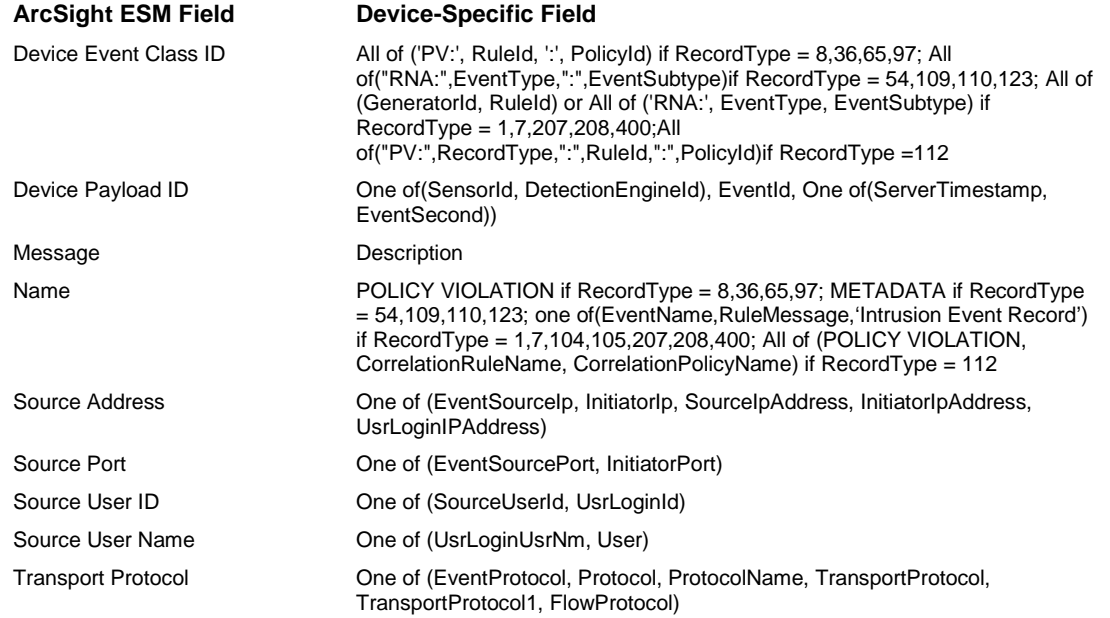

## <span id="page-12-0"></span>eStreamer Intrusion Only Event Mappings to ArcSight Fields

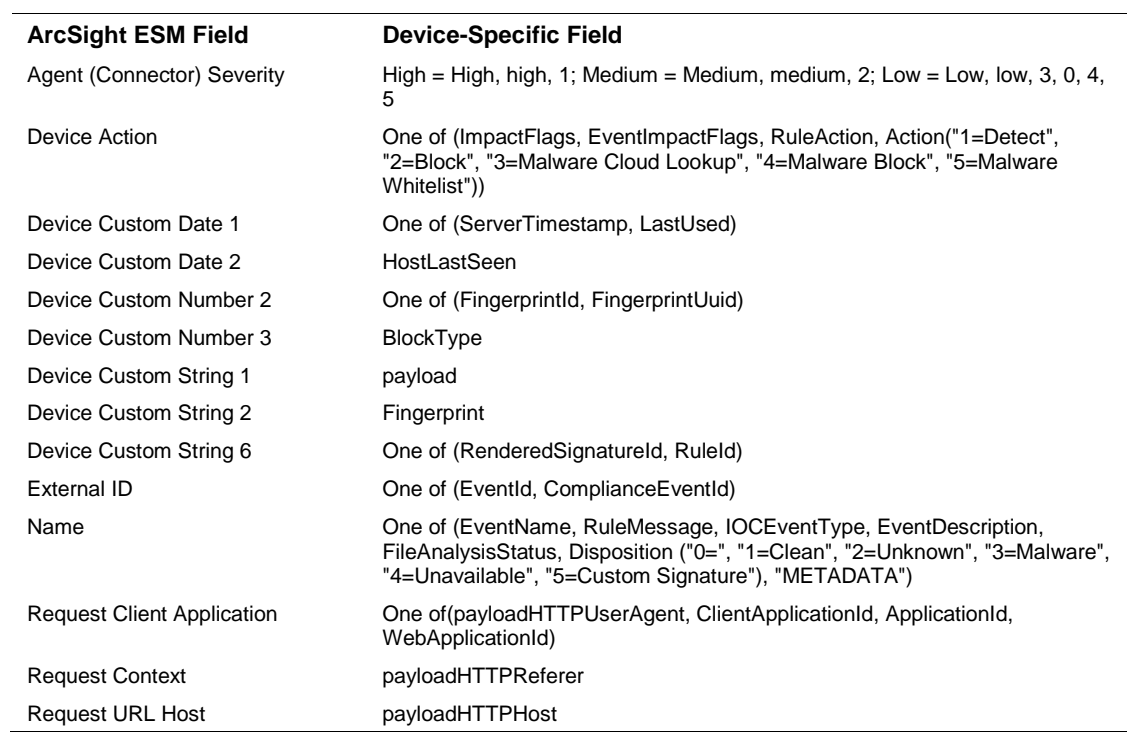

## <span id="page-12-1"></span>eStreamer RNA Only Event Mappings to ArcSight Fields

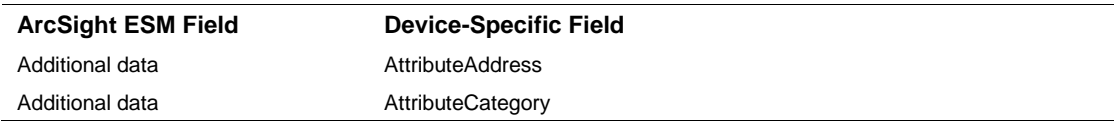

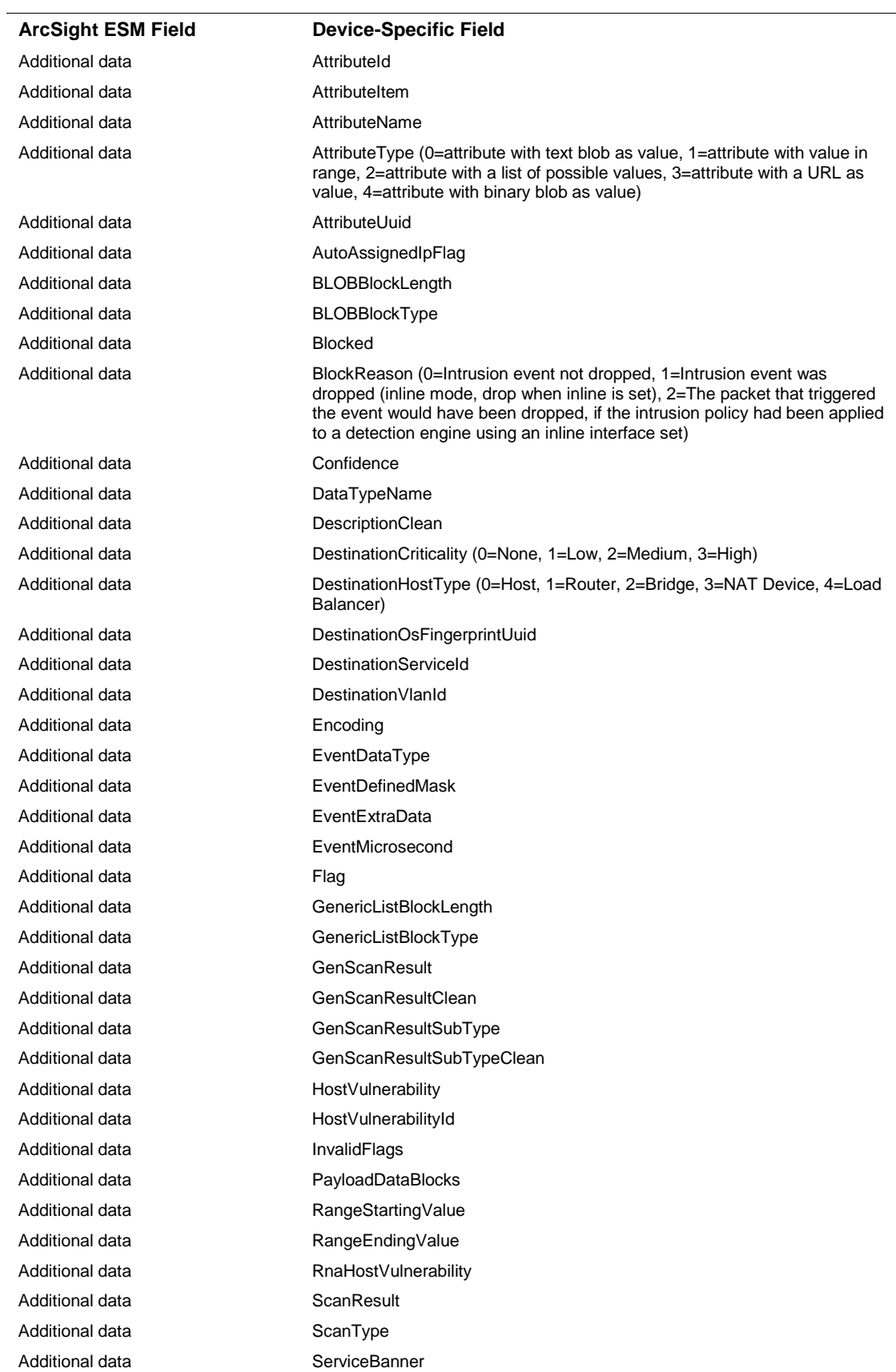

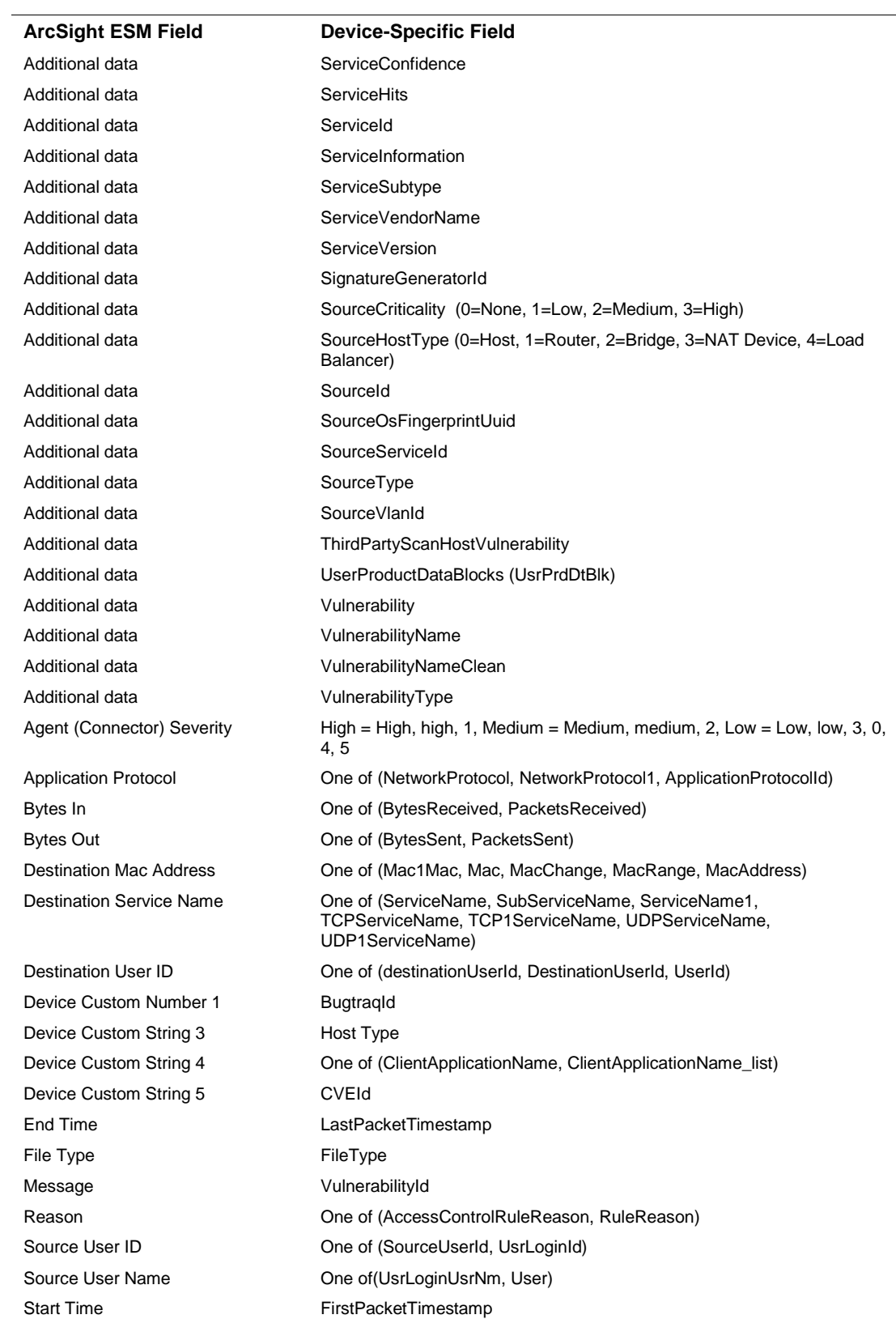

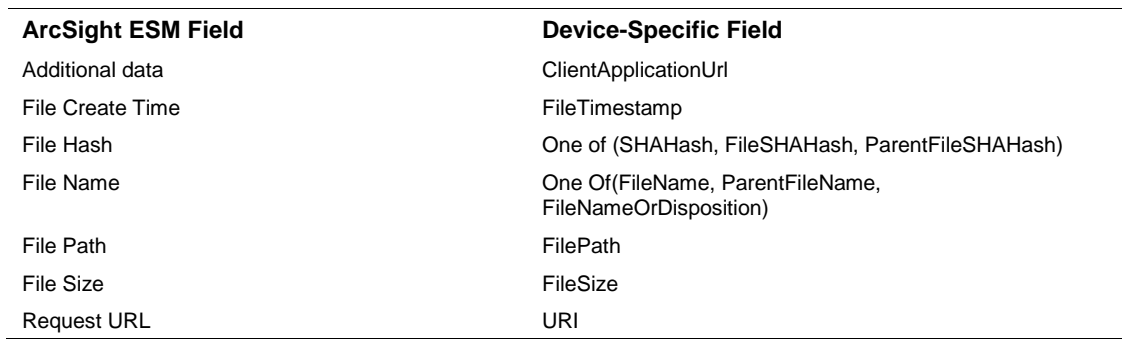

#### <span id="page-15-0"></span>eStreamer Malware and File Events Mappings to ArcSight Fields

## <span id="page-15-1"></span>Payload Sampling

Many customers use ArcSight for security event analysis, including investigating the packet records data that triggered the security event. In ArcSight terms, these packet records are called *payload*. Payload refers to the information carried in the body of an event's network packet, as distinct from the packet's header data. While security event detection and analysis usually centers on header data, packet payload may also be forensically significant. ArcSight supports two ways to retrieve payload from Sourcefire eStreamer: Payload Sampling and On-Demand Payload.

- **Payload Sampling** allows up to 1022 bytes of the payload to be retrieved and displayed as ASCII characters in a custom string field for *each* intrusion event. An option is also provided to display up to 511 bytes in hexadecimal format. By default, the payload sampling feature is not enabled due to its potentially large storage requirements. To enable payload sampling, select **true** for the Enable payload sampling parameter during connector installation.
- On-Demand Payload Retrieval lets you retrieve the entire payload if the payload is still held on the device. For some intrusion events, the Sourcefire eStreamer API returns a packet record different from the one requested by ArcSight, resulting in some inconsistency in the on-demand payload retrieval support. This has been discovered with eStreamer 4.0 and later versions. When the retrieval fails, ArcSight sends an error message: "Retrieval failed: The agent was unable to retrieve the payload from the security device."

In order to enable collection of HTTP requests for parsing in your payload, set the samplepayload.parseHTTPheaders option in the SmartConnector setup to 'true' as described in the *Enable Parsing of HTTP Requests* procedure in the next section.

You can retrieve, preserve, view, or discard payloads using the ArcSight Console. Because event payloads are relatively large, ArcSight does not store them by default. Instead, you can request payloads from devices for selected events through the Console. If the payload is still held on the device, the ArcSight SmartConnector retrieves it and sends it to the Console.

Payloads are downloaded and stored only on demand; you must configure ESM to log these packets. By default, 256 bytes of payload will be retrieved.

Whether an event has a payload to store is visible in event grids. Unless you specifically request to do so, only the event's "payload ID" (information required to retrieve the payload from the event source) is stored. Configure payload retention periods on each originating Sourcefire device.

**Locate Payload-Bearing Events:** The first step in handling event payloads is to be able to locate payload-bearing events among the general flow of events in a grid view. In an ArcSight Console Viewer panel grid view, right-click a column header and choose **Add Column -> Device -> Payload ID**. Look for events showing a Payload ID in that column.

**Retrieve Payloads:** In a Viewer panel grid view, double-click an event with an associated payload. In the Event Inspector, click the **Payload** tab, then click **Retrieve Payload**.

**Preserve Payloads:** In a grid view, right-click an event with an associated payload, select **Payload**, then **Preserve**. Alternatively, in the Event Inspector, click the **Payload** tab, then **Preserve Payload**.

**Discard Payloads:** In a grid view, right-click an event with an associated payload and select **Payload**, then **Discard Preserved**. You also can use the Event Inspector: In a grid view, double-click an event with an associated payload. In the Event Inspector, click the **Payload** tab. Click **Discard Preserved Payload**.

**Save Payloads to Files:** In a grid view, double-click an event with an associated payload. In the Event Inspector, click the **Payload** tab. Click **Save Payload**. In the **Save** dialog box, navigate to a directory and enter a name in the **File name** text field. Click **Save**.

## <span id="page-16-0"></span>Enable Parsing of HTTP Requests

If payload sampling is enabled and samplepayload.parseHTTPheaders is set to true, any events containing HTTP requests in their payloads are parsed as follows.

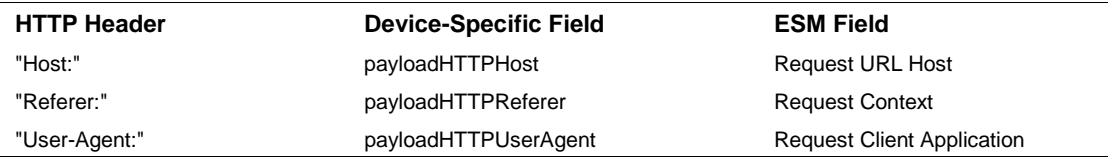

The default value of the samplepayload.parseHTTPheaders option is false. To set this value to true, after connector installation, edit the agent.properties file located at \$ARCSIGHT\_HOME\current\user\agent. Locate the samplepayload.parseHTTPheaders and change the **Value** from false to true. Save the file and restart the connector for your change to take effect. To run all SmartConnectors installed in stand-alone mode on a particular host, open a command window, go to \$ARCSIGHT\_HOME\current\bin and run: arcsight connectors

## <span id="page-16-1"></span>Troubleshooting

#### **Why didn't the ArcSight SmartConnector connect to eStreamer?**

If the ArcSight SmartConnector fails to communicate with eStreamer, make sure eStreamer is running on the correct port (by default, it is port 8302). SSH to the Sourcefire Defense Center and use the following command:

```
netstat -a | grep 8302
```
#### **I am getting so many RNA events; how can I filter out some of them effectively?**

There are multiple ways to filter out events. You can use the SmartConnector filtering feature to filter out unexpected events in general. This SmartConnector also supports a device level filtering feature that will filter out events more effectively. To control filtering, you can modify these parameters, found in the agent.properties file (located at: \$ARCSIGHT\_HOME\current\user\agent).

agents[0].request.flow.data=true agents[0].request.flow.data.version=rna agents[0].request.rna.event=true agents[0].request.rna.event.version=4.10

#### **Why doesn't Sourcefire Defense Center provide the Sensor IP address?**

Sourcefire events do not contain the correct Sensor IP address as the device address in the ArcSight event. Instead, the Sourcefire Defense Center's IP address is used as the device address regardless of which sensor generated the event.

The Sourcefire Defense Center does provide a Sensor ID. The Sensor ID can be used to derive the correct sensor address to be mapped to the device address field in each Sourcefire event. This can be accomplished by updating the map. 0. properties file in the \$ARCSIGHT\_HOME\current\user\agent\map\ directory with the following entries:

event.deviceExternalId,set.event.deviceAddress,set.event.deviceHostName 1,1.1.1.1,HOSTNAME01

2,1.1.1.2,HOSTNAME02

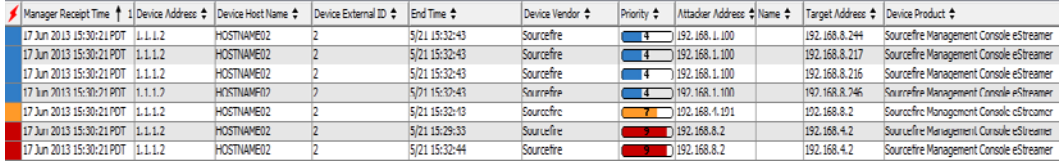